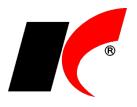

## **Nastavení Gmailu v programu KelSTART / KelMINI / KelEXPRESS / KelSQL**

Odesílání dokumentů pomocí účtu Gmail je třeba nejprve nastavit v jakémkoliv modulu programu (mimo Mezd) v menu *Nástroje – Nastavení modulu – modul Společná nastavení – Komunikace*.

Nastavení danému uživateli provedete stiskem tlačítka **a vyberte uživatele.** a vyberte uživatele. Ve způsobu odeslání zvolte možnost **Gmail**.

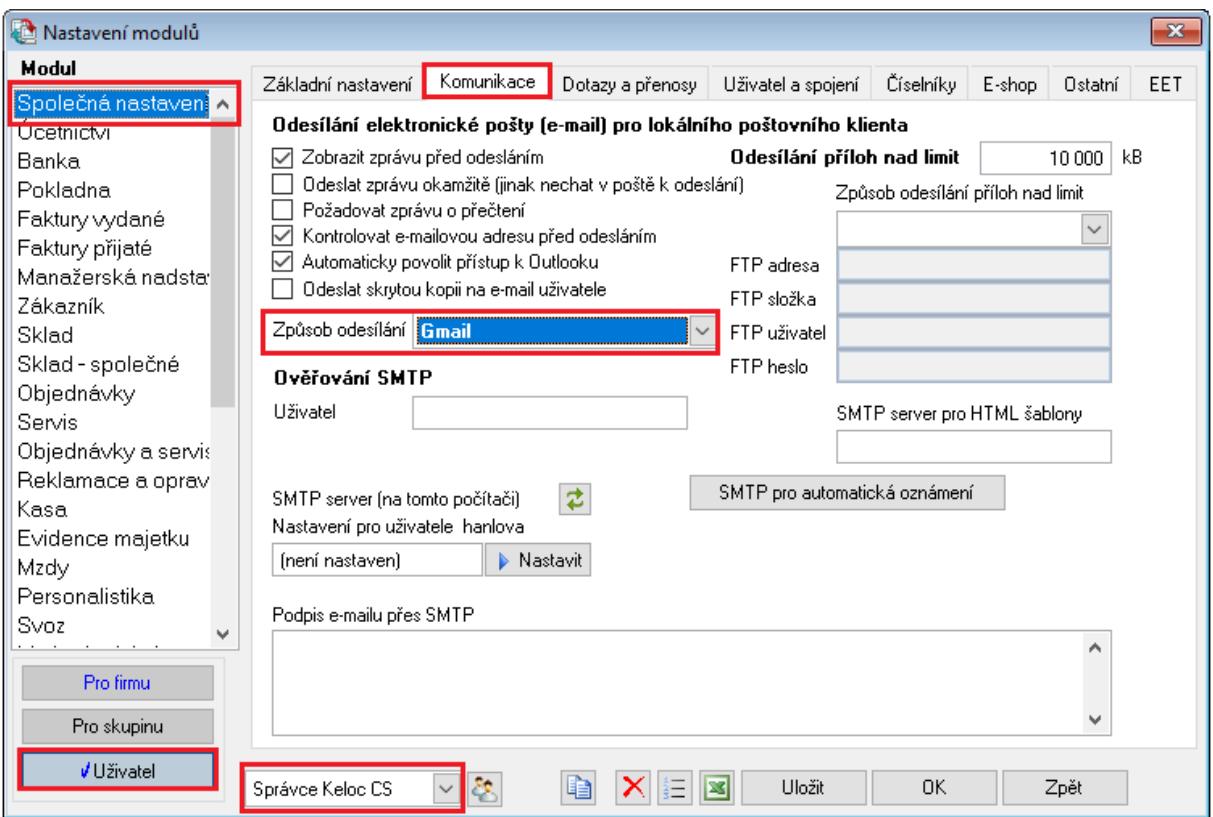

Dále přejděte na záložku **Uživatel a spojení** a vyplňte pole **Email**.

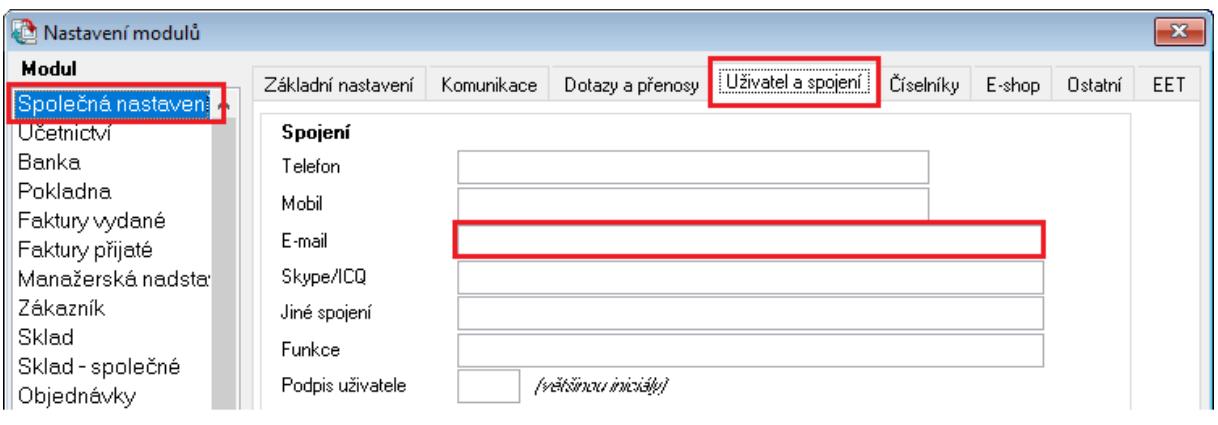

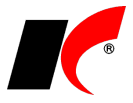

Nyní je třeba zvolit libovolnou sestavu a pomocí ikony pro odeslání pošty **l≌l r**i sestavu odeslat. Po odeslání pošty bude následovat přihlášení do Gmailu a nastavení oprávnění. Vše se spustí automaticky.

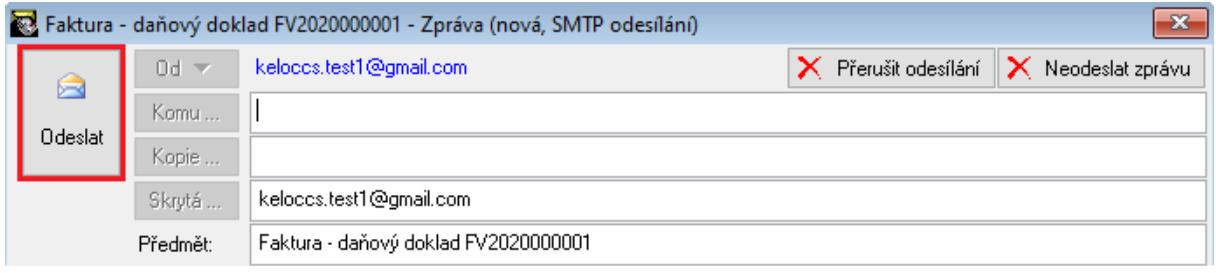

Zadejte emailovou adresu a heslo a pokračujte stiskem tlačítka **Další**.

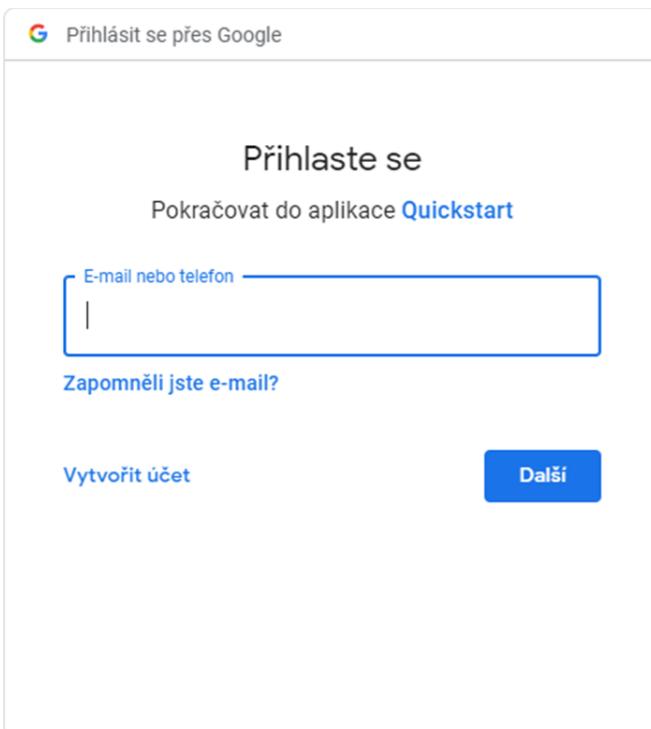

Nyní zvolte **Rozšířené možnosti**.

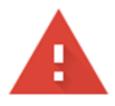

## Google tuto aplikaci neověřil

Aplikace žádá o přístup k citlivým údajům ve vašem účtu Google. Dokud vývojář (keloc.sw@gmail.com) svoji aplikaci neověří u společnosti Googlu, nedoporučujeme vám ji používat.

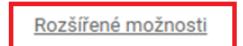

ZPĚT DO BEZPEČÍ

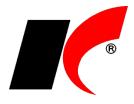

Dále zvolte **Přejít na web Quickstart (nezabezpečené).**

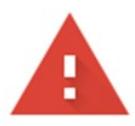

## Google tuto aplikaci neověřil

Aplikace žádá o přístup k citlivým údajům ve vašem účtu Google. Dokud vývojář (keloc.sw@gmail.com) svoji aplikaci neověří u společnosti Googlu, nedoporučujeme vám ji používat.

Skrýt rozšířené možnosti

ZPĚT DO BEZPEČÍ

Pokračujte, pouze pokud jste si vědomi rizika a důvěřujete vývojáři (keloc.sw@gmail.com).

Přejít na web Quickstart (nebezpečné)

V dalším kroku udělte tlačítkem **Povolit** aplikaci Quickstart oprávnění.

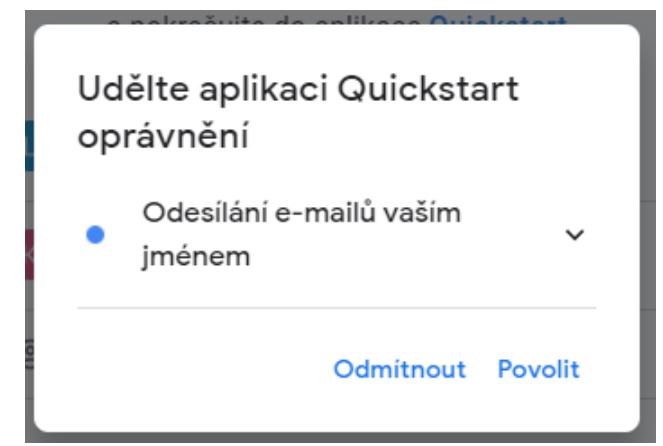

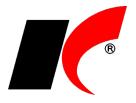

Nakonec svoji volbu potvrďte tlačítkem **Povolit**.

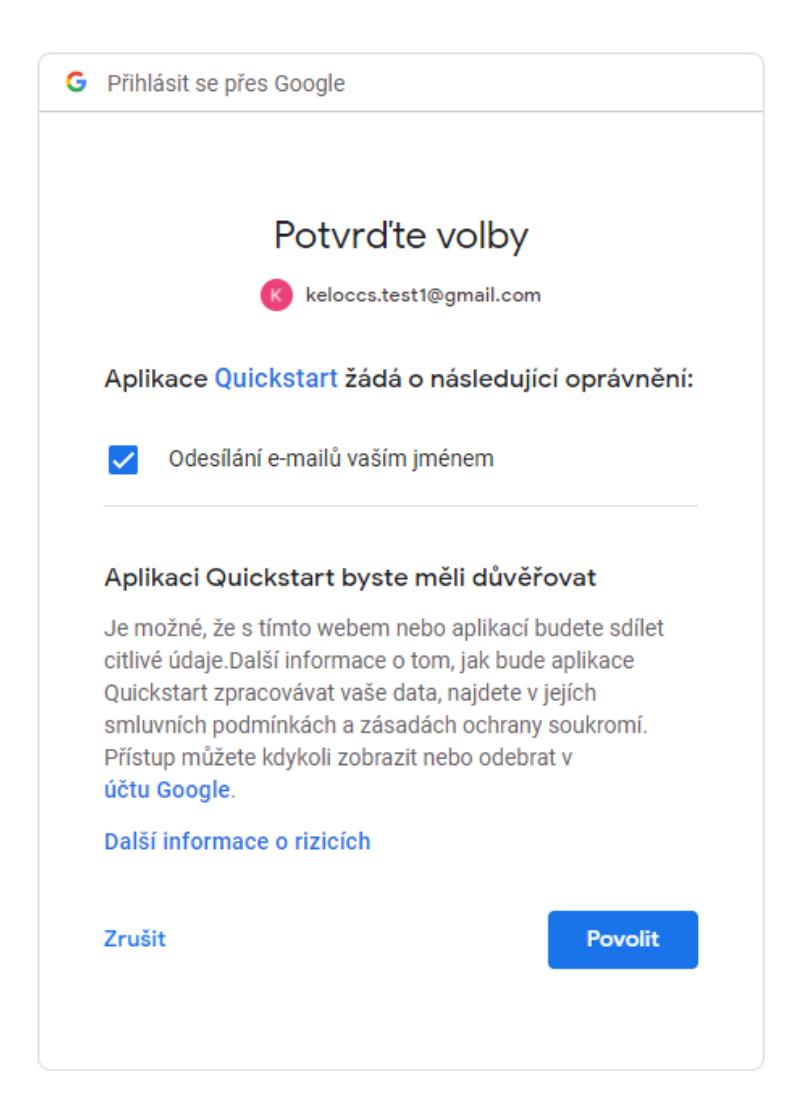

Po tomto povolení dojde k odeslání vybrané sestavy.

Při dalším odeslání zprávy již oprávnění k Gmail účtu nebude vyžadováno.